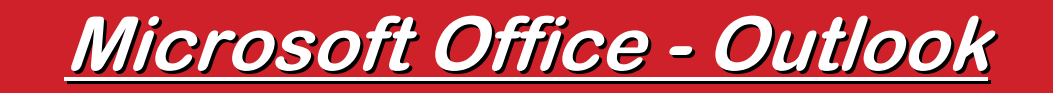

### **Nachrichten erstellen, beantworten, verwalten**

## **Neue Nachricht erstellen Neue Nachricht erstellen**

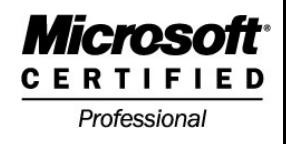

- $\mathcal{L}^{\text{max}}$  **Eine neue Nachricht erstellen Sie über das Symbol oder den Eintrag Datei – Neue Nachricht**
- $\mathcal{L}^{\text{max}}$  **Das Symbol sehen Sie in jedem E-Mail-Ordner (Posteingang, -ausgang, gesendete Objekte)**
- $\mathcal{L}_{\text{max}}$ **Es öffnet sich das folgende Dialogfeld:**

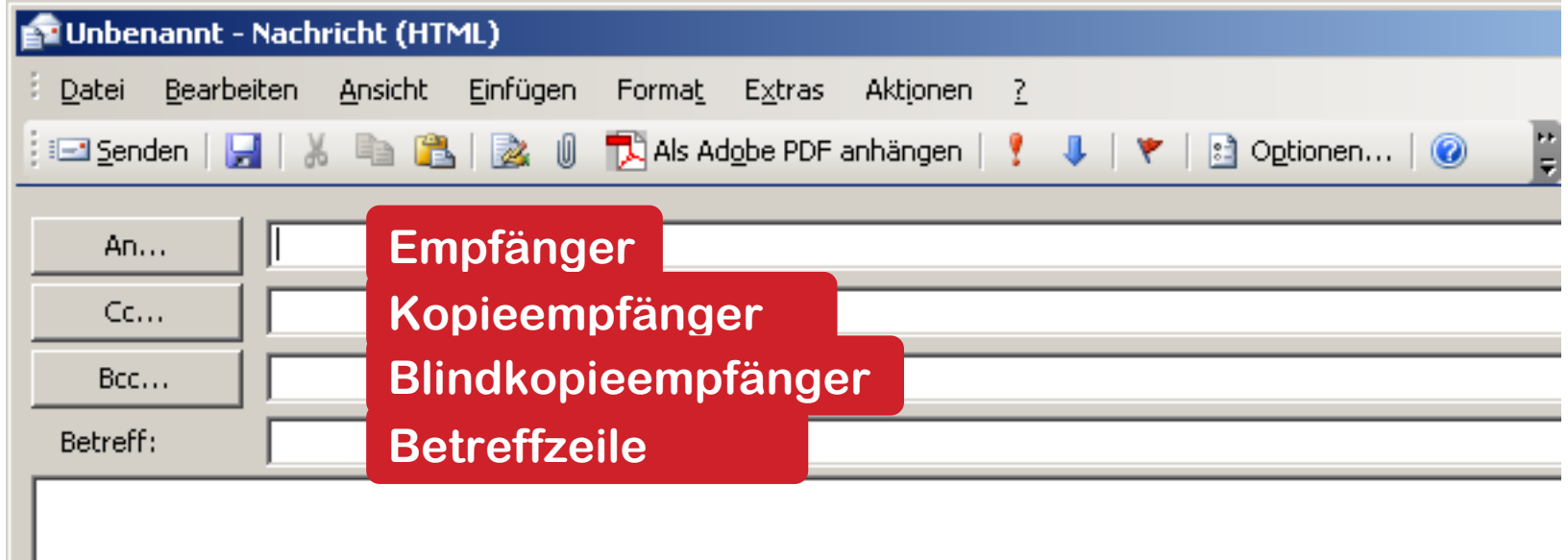

# **Nachrichtenempf Nachrichtenempfänger ausw nger auswählen**

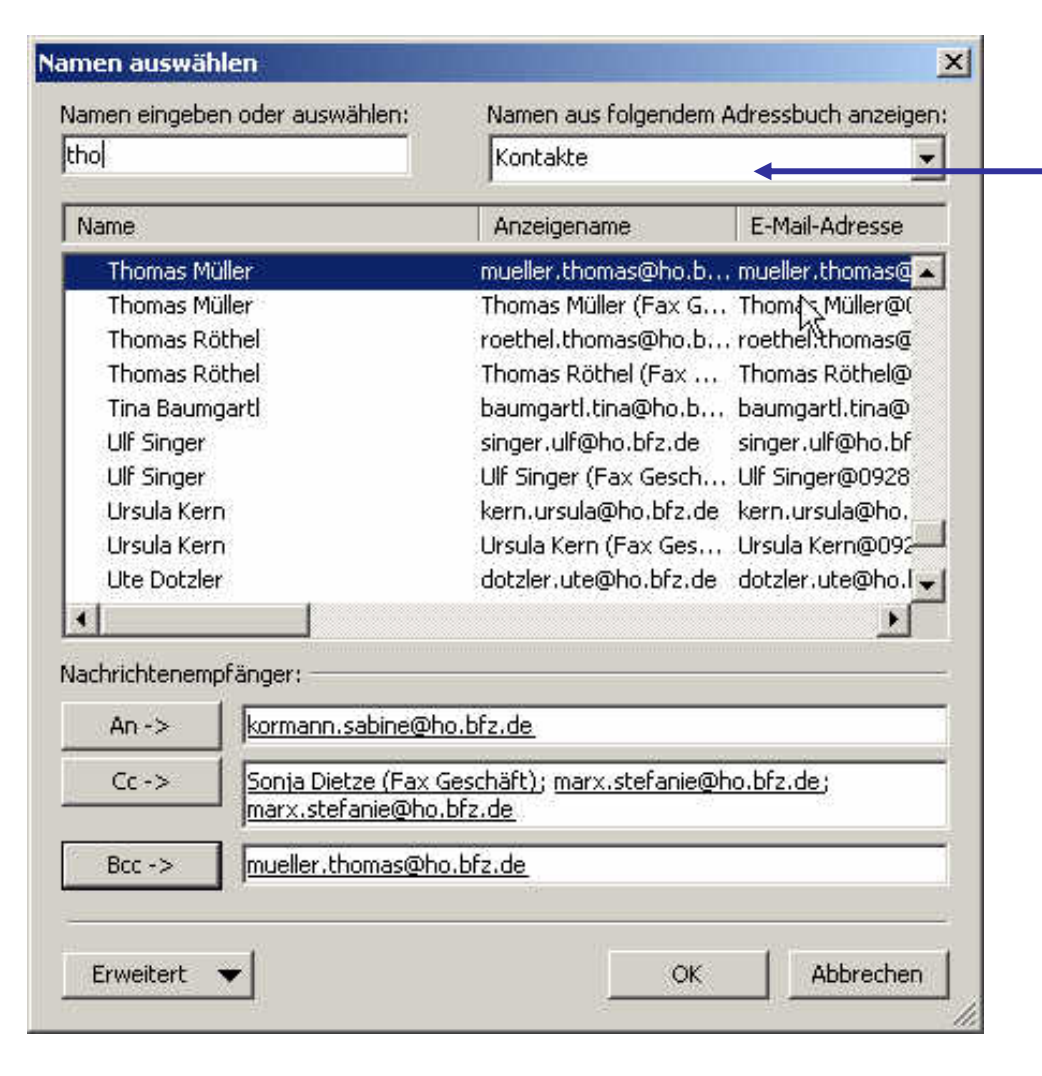

### **KontakteordnerAdressbuch**

**Ein Klick auf die SchaltflächeAn… öffnet das Dialogfeld Namen auswählen. Fügen Sie die Namen den passenden Feldern zu. Blindkopieempfänger erkennen die anderen Empfänger nicht.**

#### **19.03.2007 © Jochen Schubert 3**

Microso CERTIF Professional

## **Symbolleiste Neue Nachricht Symbolleiste Neue Nachricht**

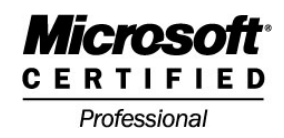

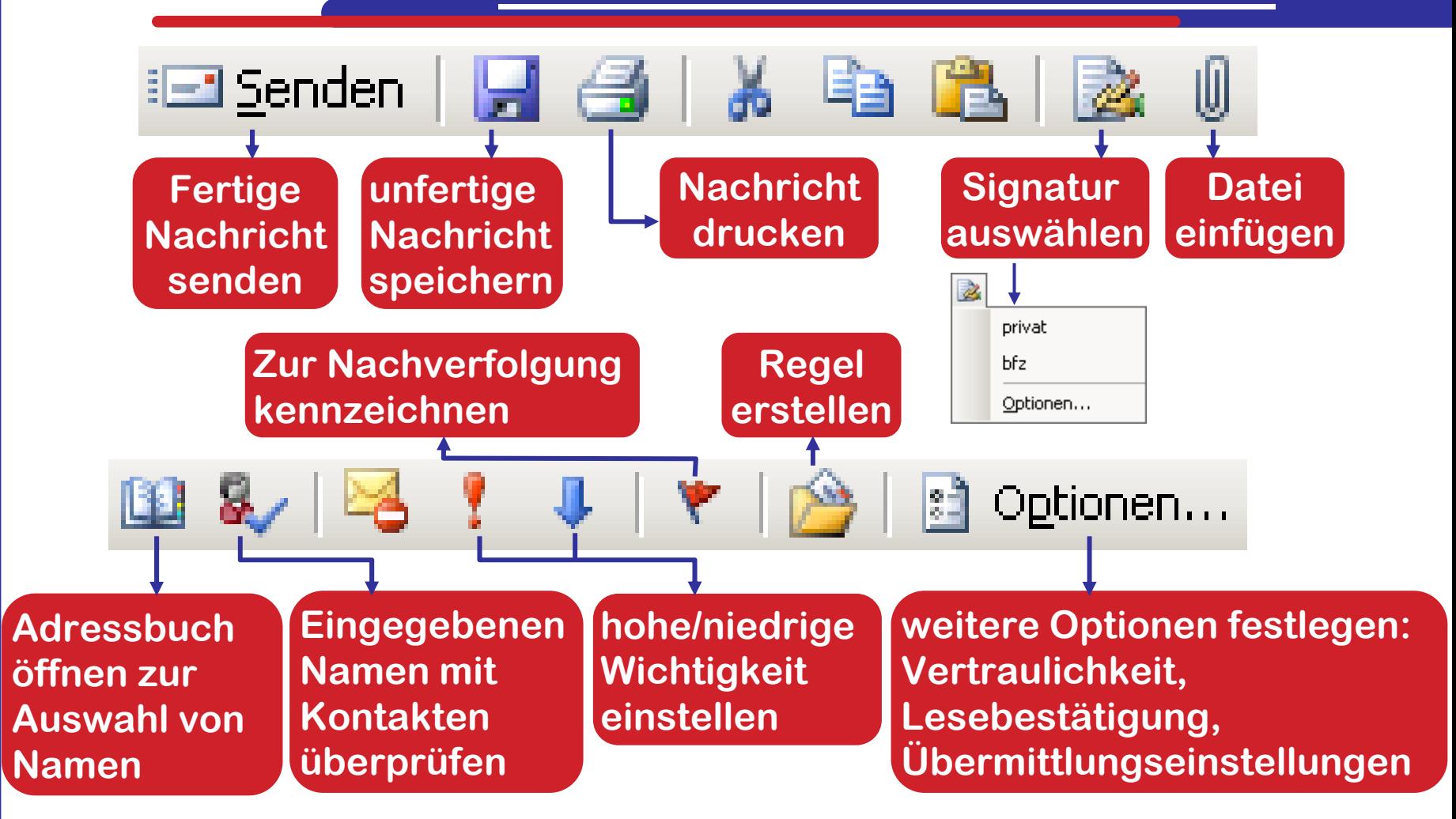

#### $\mathcal{C}^{\mathcal{A}}$ **Einstellungen gelten nur für aktuelle Nachricht!**

**19.03.2007 © Jochen Schubert 4**

# **Optionen für Nachrichten**

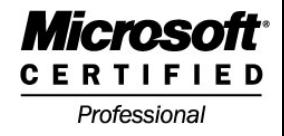

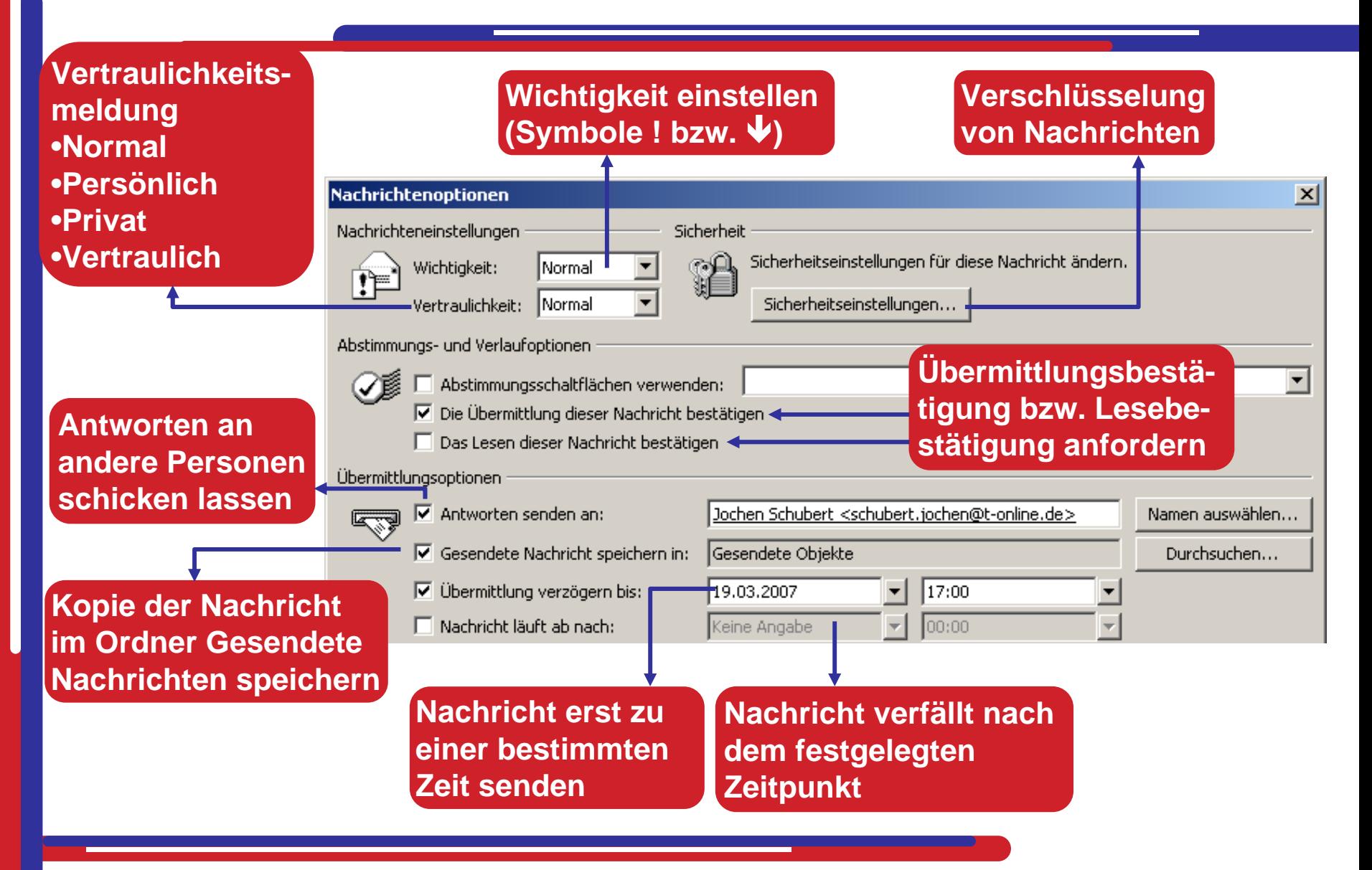

# **Nachrichten empfangen Nachrichten empfangen**

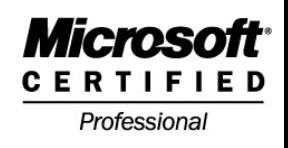

 $\mathcal{O}(\mathbb{R})$ **EXACTE Welter Steader In Server Steader in Ihrem Ordner Posteingang durch in Klammern geschlossene blaue Zahlen angezeigt. Der Ordnername wird fett hervorgehoben**

#### Posteingang (1) bfz

 $\mathcal{L}^{\mathcal{L}}$  **In der Taskleiste erscheint ein gelber geschlossener Briefumschlag**

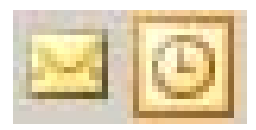

## **Posteingangsordner Posteingangsordner**

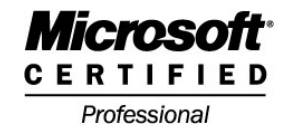

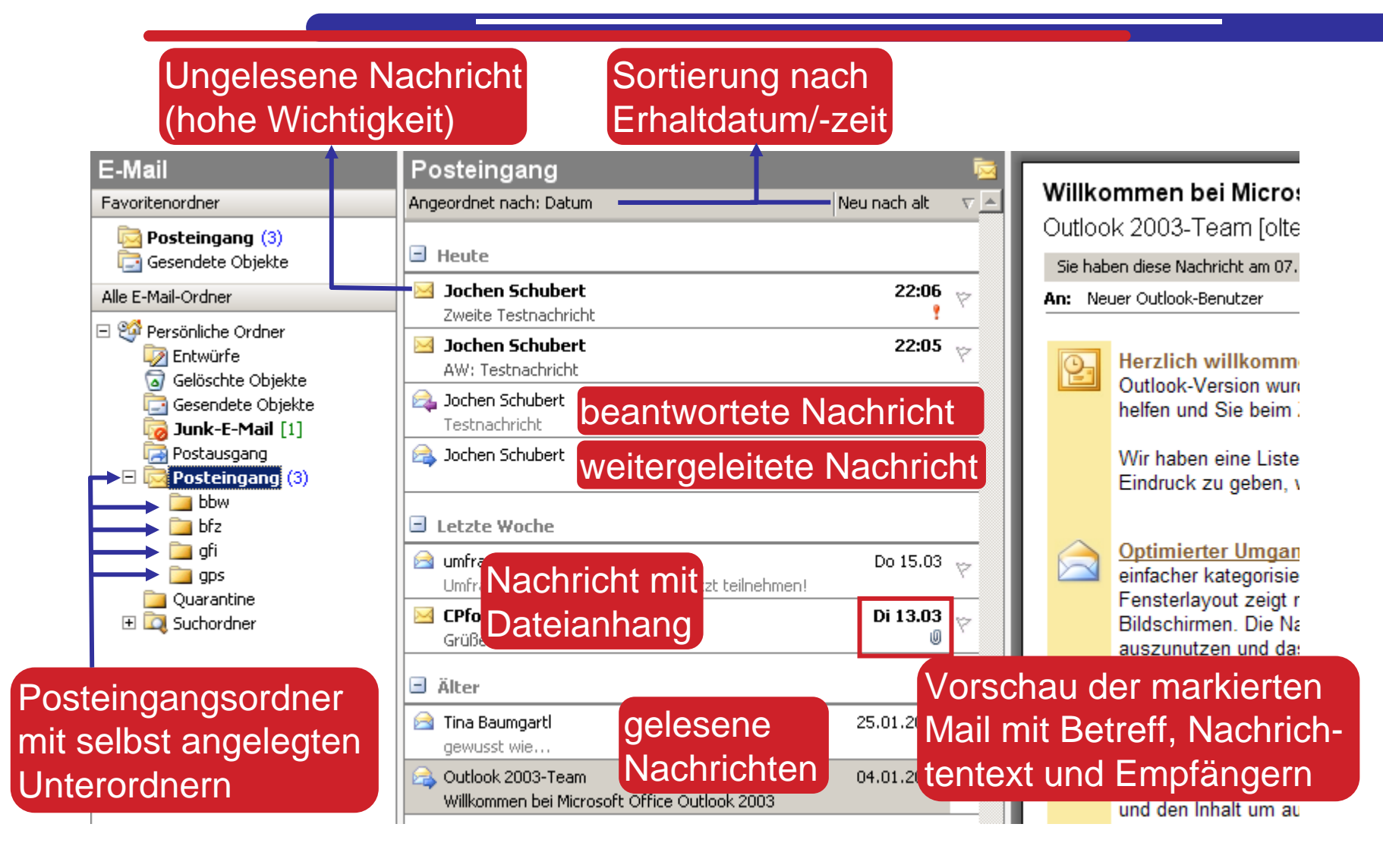

#### **19.03.2007 © Jochen Schubert 7**

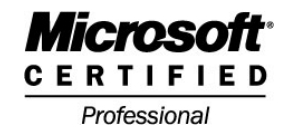

#### $\overline{\phantom{a}}$  **Erhaltene Nachrichten können Sie mittels Symbole beantworten oder weiterleiten**

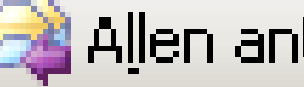

Antworten antworten & Weiterleiten

Eine Antwort an den Hauptabsender abschicken. Originalnachricht wird beigefügt (abschaltbar) Eine Antwort an den Hauptabsender und alle anderen ursprünglichen Empfänger abschicken. Originalnachricht wird beigefügt (abschaltbar)

Eine Nachricht an andere Personen bzw. Gruppen weiterleiten. Es kann zusätzlicher Text eingegeben werden.

 $\mathcal{L}^{\text{max}}$  **Auch im Posteingang werden die Mails mit blauen (weitergeleitet) und lila Pfeilen (beantwortet) sowie Kürzeln AW/Re bzw. WG/FW zur Kennzeichnung** 

**versehen**

**B** Jochen Schubert

AW: Testnachricht

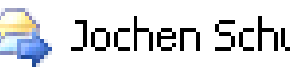

Jochen Schubert

- **Erhaltene Nachrichten können Sie in Unterordner verschieben, kopieren oder löschen.**
- **Ziehen Sie die Nachricht bei gedrückter linker Maus-Taste in den gewünschten Ordner**
- **Verwenden Sie das Symbol und wählen den Ordner aus bzw. rechte Maus-Taste-Kontext**
- $\mathcal{L}^{\mathcal{A}}$  **Mails löschen Sie mittels der Taste Entf oder über das Symbol in der Symbolleiste Standard**
- $\mathcal{L}^{\text{max}}$  **Halten Sie beim Löschen die Umschalt-Taste gedrückt, wird die Mail nicht erst in den Ordner Gelöschte Objekte verschoben.**

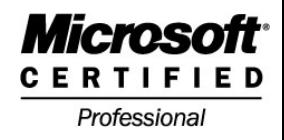

## **Unterordner anlegen Unterordner anlegen**

 $\mathcal{C}^{\mathcal{A}}$  **Sie können bei jedem Ordner eigene Unterordner zur besseren Übersicht anlegen**

П **Klicken Sie in der Ordnerliste mit der rechten Maustaste auf den Namen. Wählen Sie Neuer Ordnerund vergeben einen Namen**

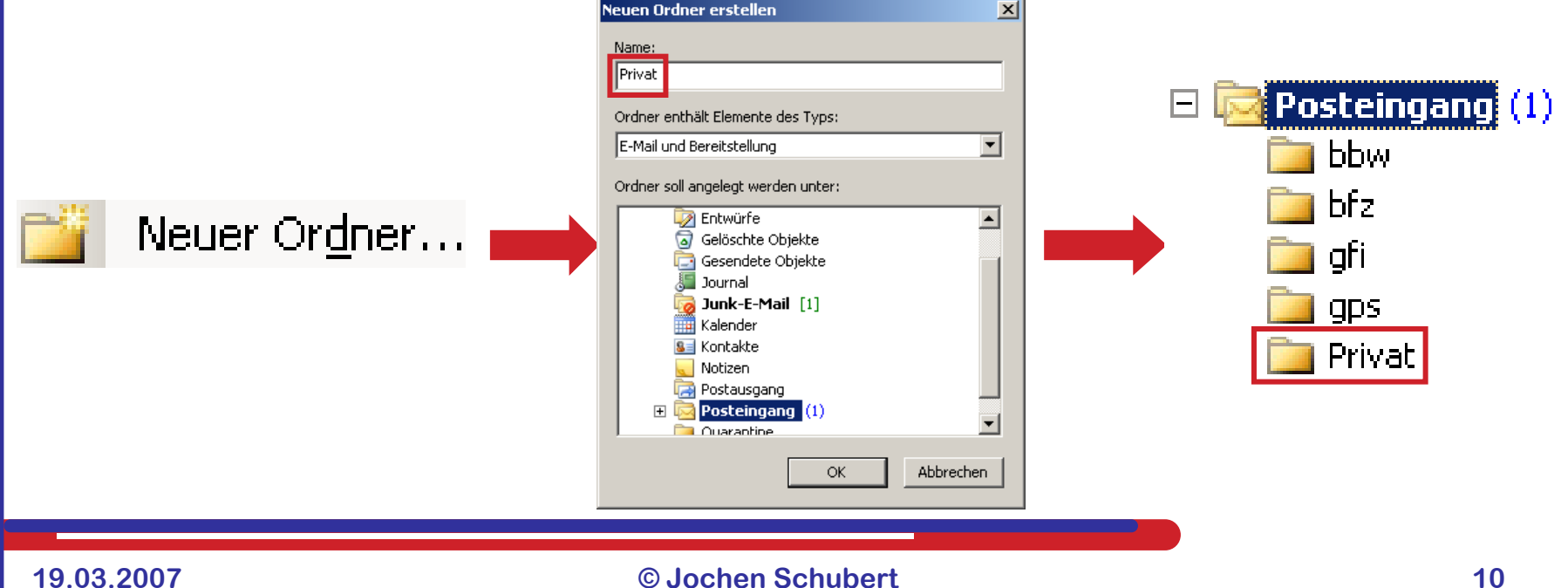